# **MYADMIN TOOLS**

#### **MULTIPLE PASSWORD RESET**

# DUTECH education technology services

#### **An EduTech Workshop**

Copyright EduTech, 2016

All rights reserved. This document may not be reproduced or redistributed by any method, including electronically or by photocopying without the written permission of EduTech.

# <span id="page-2-0"></span>TABLE OF CONTENTS

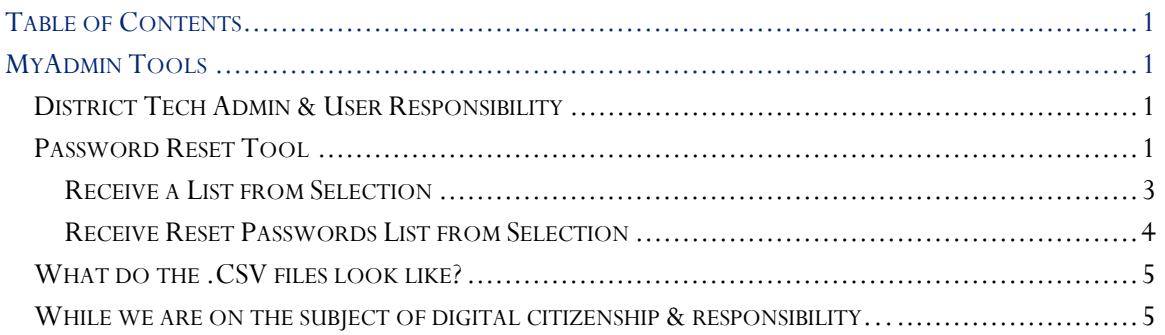

## MYADMIN TOOLS

<span id="page-4-0"></span>EduTech's MyAdmin Password Reset Tool can only be used by district tech admins (DTA's).

EduTech encourages all users to learn and practice good security and digital citizenship. This password reset tool should not be used to circumvent digital responsibility (knowing your userID and keeping secret the corresponding password).

This search tool *is not* web browser dependent.

This search tool will display a *maximum* of 1000 records at a time.

Remember, we all must model and teach digital citizenship to students & staff.

#### <span id="page-4-1"></span>District Tech Admin & User Responsibility

The password reset tool is meant to provide any user, in your organizational unit, a temporary password. EduTech highly recommends users in your organizational unit perform the following:

- 1. Self-service password registration at [https://passwordregistration.k12.nd.us](https://passwordregistration.k12.nd.us/) (if they haven't already done so).
- 2. Once the user has gotten the temp password, from the DTA, they should visit [https://passwordreset.k12.nd.us](https://passwordreset.k12.nd.us/) answer three of the five questions provided and reset their own password.
- 3. The MyAdmin Password Reset Tool does not interact with password registration and/or selfservice password reset questions.

#### <span id="page-4-2"></span>Password Reset Tool

To access the multi-user password reset tool visit<https://myadmin.k12.nd.us/> the MyAdmin Portal.

Login using your k12.nd.us credentials.

As a DTA you may be assigned to more than one district, be sure to select the correct *District* and the radio button for *Non-Automated User Management*. *Tap/click* **Submit** (Fig. 1 below).

> Welcome to the North Dakota K12<br>MyAdmin Portal. Which interface would you like to use? Non-Automated User Manac Duplicate User Handling Select District: EduTech 200 Submit

1

**MANAGEMENT**

*Click/tap* **Password Reset Tool** on the middle upper right (Fig. 2 Yellow Box).

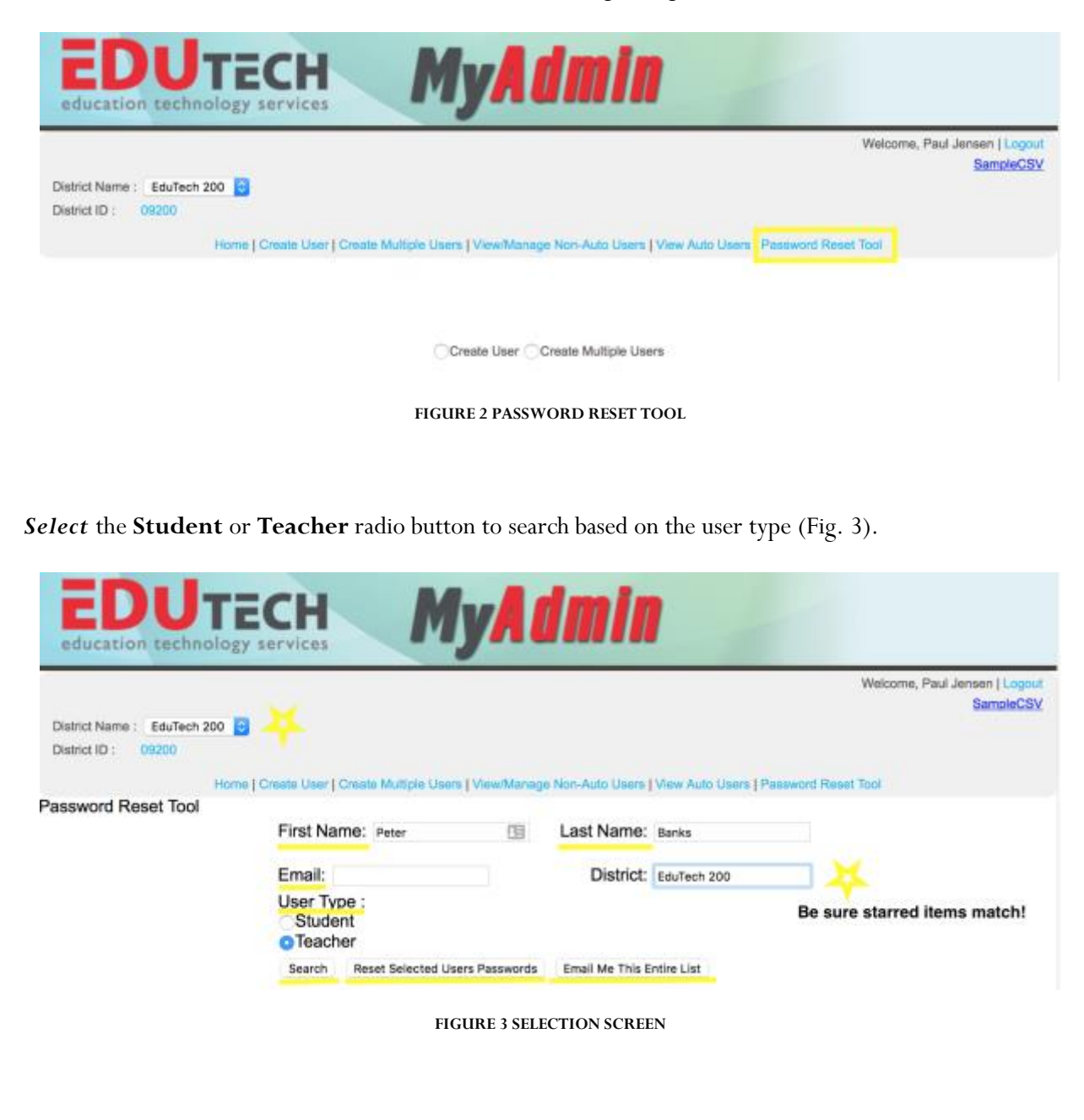

At this point you have other search options:

- search for a user or users you want by First, Last or Email
- search for partial names
- or even search for the first letter of a name

Alternately, you can *click/tap* the **Search** button (empty fields) right away to get the first 1000 records (Fig. 4).

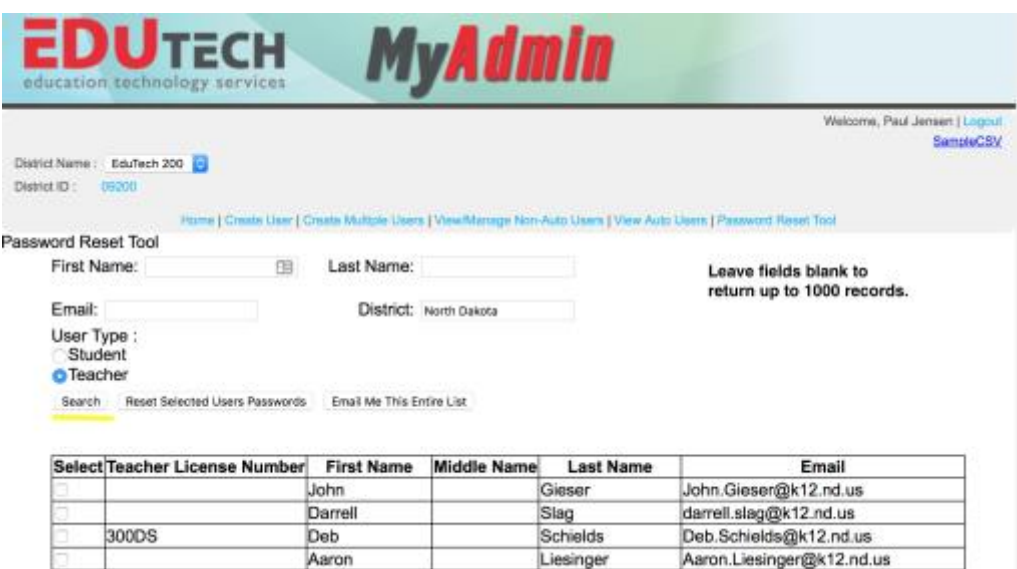

**FIGURE 4 LEAVE FIELDS EMPTY & SELECT SEARCH**

#### <span id="page-6-0"></span>RECEIVE A LIST FROM SELECTION

To receive a list from your selection, you can *click/tap* the **Email Me This Entire List** button to get the listing of the email address for all the displayed users (Fig. 5).

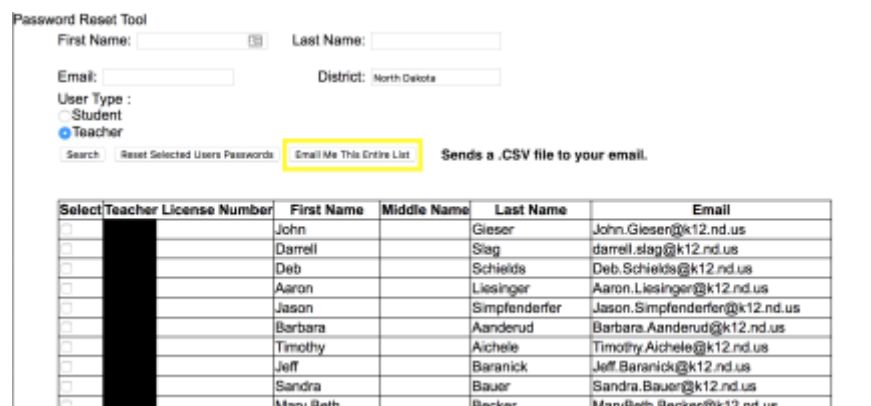

**FIGURE 5 SEND - SELECTED RESET PASSWORDS**

The list will arrive in your K12 account from the EduTech **Help**, attached is a .CSV formatted file (Fig. 7 below).

*Why would I want to do this?* Create a list of your Organizational Unit (do remember the 1000 record limit).

#### <span id="page-7-0"></span>RECEIVE RESET PASSWORDS LIST FROM SELECTION

*Click/tap* the check boxes next to the names of the users you want to reset the passwords for, and then *click/tap* the **Reset Selected Users Passwords** button. You will be asked to confirm this action*. "Are you sure you want to reset the password of every selected user?"* Cancel or Ok are your only choices. (Fig. 6)

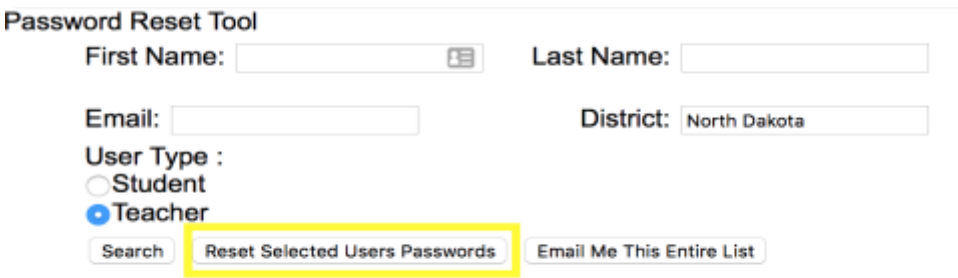

|   | Select Teacher License Number | <b>First Name</b> | Middle Name | Last      |
|---|-------------------------------|-------------------|-------------|-----------|
| Ø |                               | John              |             | Gieser    |
|   |                               | Darrell           |             | Slag      |
|   | 300DS                         | Deb               |             | Schields  |
|   |                               | Aaron             |             | Liesinger |
|   |                               |                   |             |           |

**FIGURE 6 RESET SELECTED USERS PASSWORDS LIST**

This generates a .CSV formatted file that is sent to your K12 account and will be sent from EduTech **Help** (Fig. 7 below).

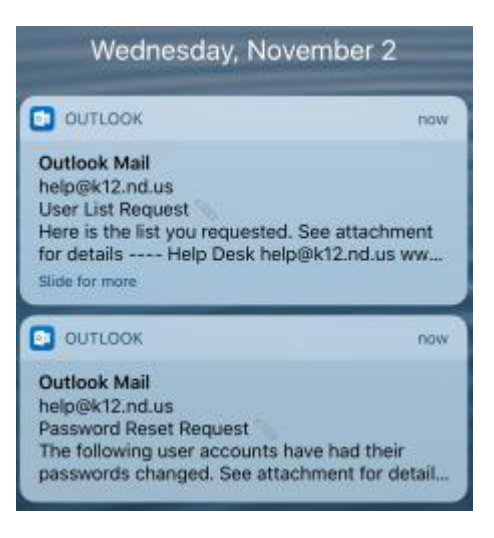

**FIGURE 7 .CSV FILES SENT TO DTA**

### <span id="page-8-0"></span>What do the .CSV files look like?

After you have clicked one of the buttons, you can check your email for the CSV file with the information you requested (Fig. 7).

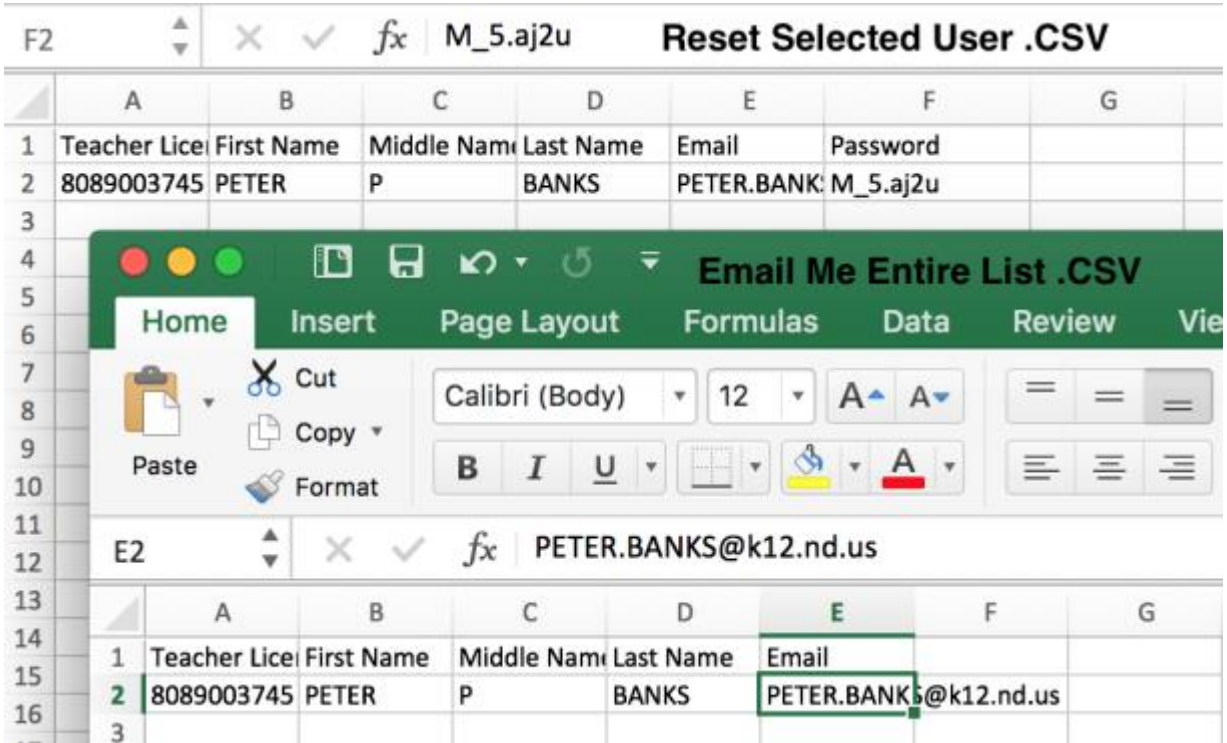

**FIGURE 8 VIEW OF .CSV FILES SENT TO DTA**

Don't forget to **Logout**

#### <span id="page-8-1"></span>While we are on the subject of digital citizenship & responsibility…

The .CSV files for both **Reset Selected User Passwords** and **Email Me Entire List**s are now on the device used by the DTA to retrieve the emails from  $\text{Help@k12}$ .nd.us . Please be responsible and Trash the files and Empty the Trash. The K12.nd.us user account was provided to the individual Users and you must always keep that secure!